# UCC11 & EFS INFORMATION REQUEST ONLINE FILING HELP

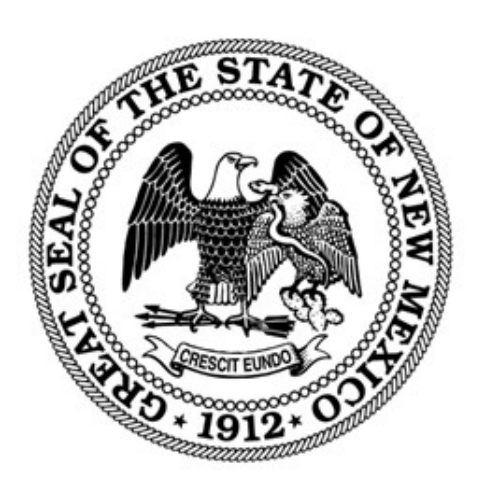

#### NEW MEXICO SECRETARY OF STATE

*REVISED MARCH 2024*

## Contents

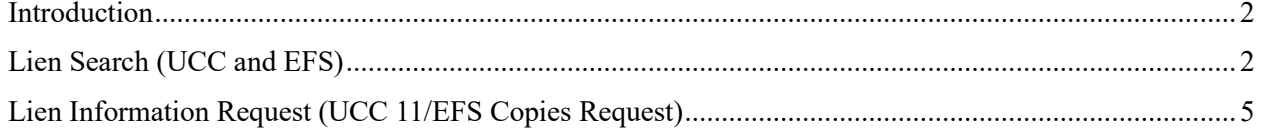

#### <span id="page-2-0"></span>Introduction

The NM Secretary of State filing system for UCC filings is [https://enterprise.sos.nm.gov.](http://www.enterprise.sos.nm.gov/) Requests for information regarding UCC Filings and Agricultural Filings (EFS) can be submitted and paid for online. If you do not find the information you need in this help document, please email business.services $(a)$ sos.nm.gov with your specific question.

#### <span id="page-2-1"></span>Lien Search (UCC and EFS)

- 1. Navigate to [https://enterprise.sos.nm.gov](http://www.enterprise.sos.nm.gov/)
- 2. If you have an existing account, log in; if you do not, create an account:

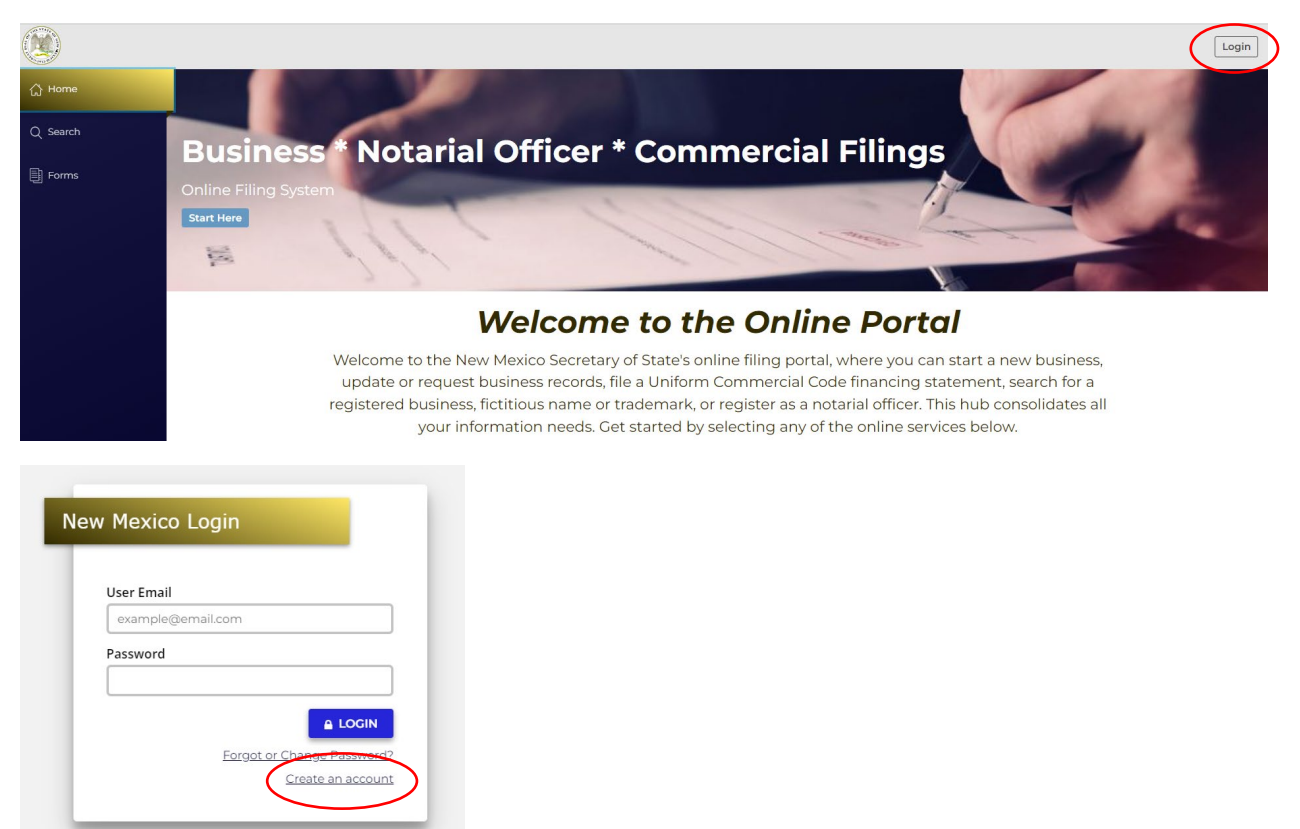

*NOTE: The email address that is used as the login is where all notifications related to filings will be sent.* 

3. Navigate to "Search" in the sidebar and select "Lien" in the top tab options.

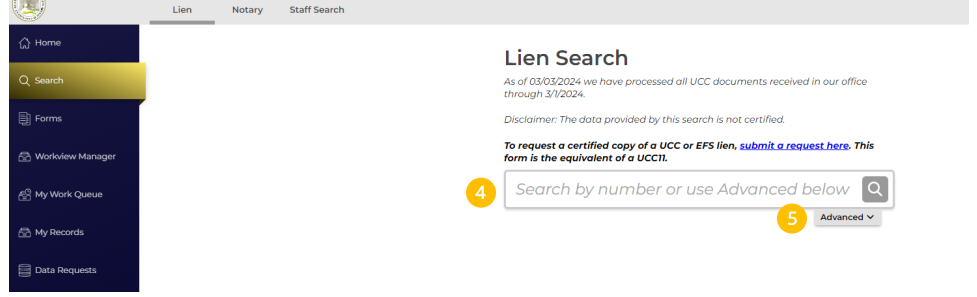

4. To search by lien number, enter the lien number in the search bar and click the search icon  $\mathbf Q$ .

5. To search by debtor name or secured party name click the "advanced" tab. An expanded search will appear. Click either **Search by Debtor**, or **Search by Secured Party**.

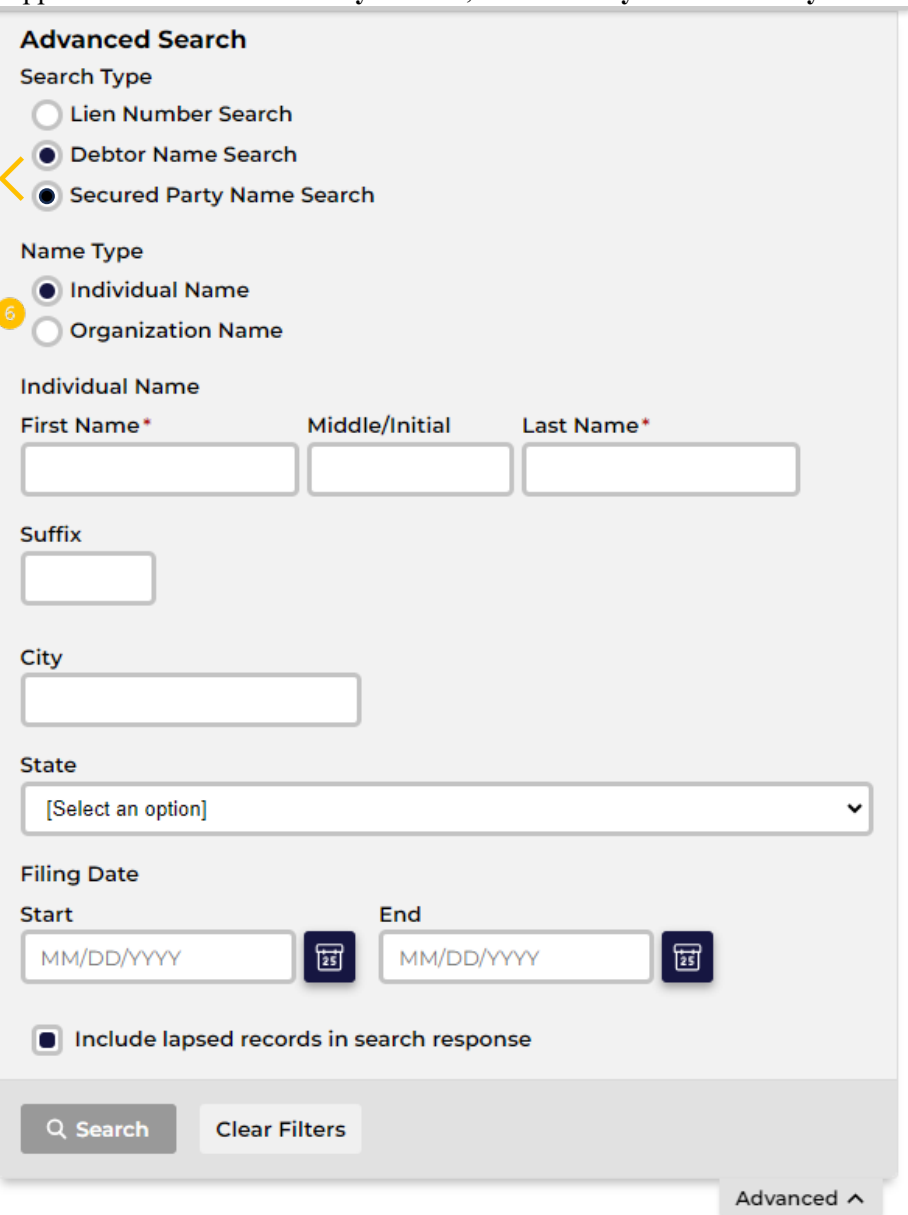

- 6. The default is to search by Individual Name. Choose Organization Name to change the search parameters to Organization.
- 7. Additional search options include city, state, filing date, and whether lapsed records are included in the results. These options narrow the search results based on the Debtor or Secured Party information but are not stand-alone search criteria. Enter the search criteria and click **Search**.

8. When results are returned, the row of information provides the file number, debtor, filing type, secured party, status of the lien, filing date, lapse date, and page count. To view additional information, click on the row information and a pull-out drawer opens to the right. This expands the address information of the parties. This information is considered non-certified and is informational only.

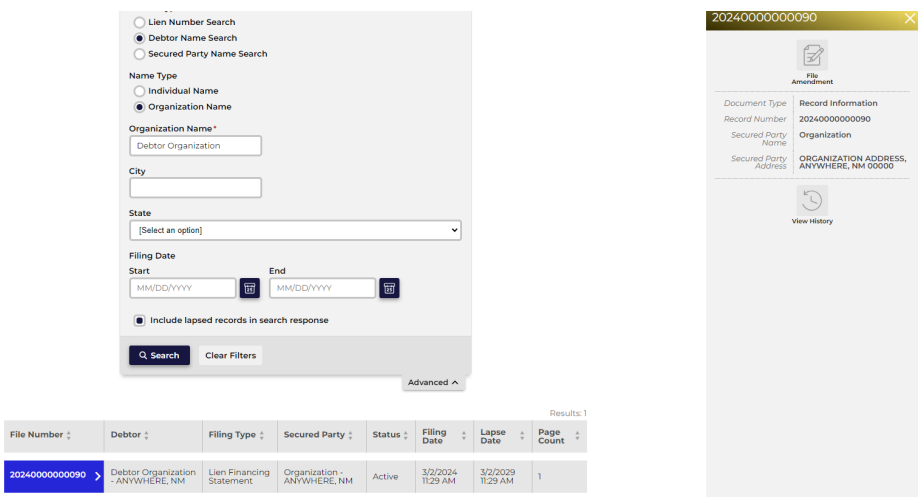

9. If certified copies of a lien are required, click on Submit a Request Here in the Lien Search description information. The link will open form *Lien Information Request (UCC 11/EFS Copies Request)*. See instructions below.

### <span id="page-5-0"></span>Lien Information Request (UCC 11/EFS Copies Request)

1. From the Home Screen, click on Click on *UCC11 & EFS Copies Request.*

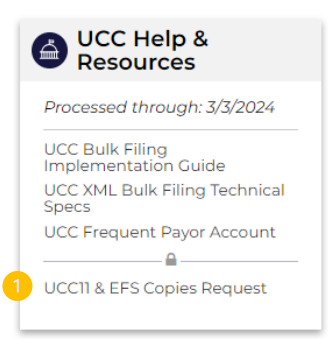

2. Alternatively, navigate to Search  $\rightarrow$  Lien and click on Submit a Request Here in the Lien Search description information. The link will open form *Lien Information Request (UCC 11/EFS Copies Request)*.

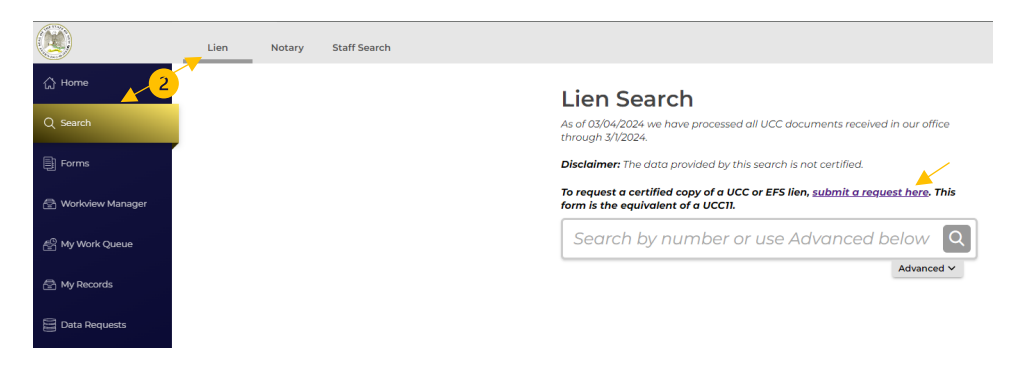

3. The link will open form *Lien Information Request (UCC 11/EFS Copies Request)*.

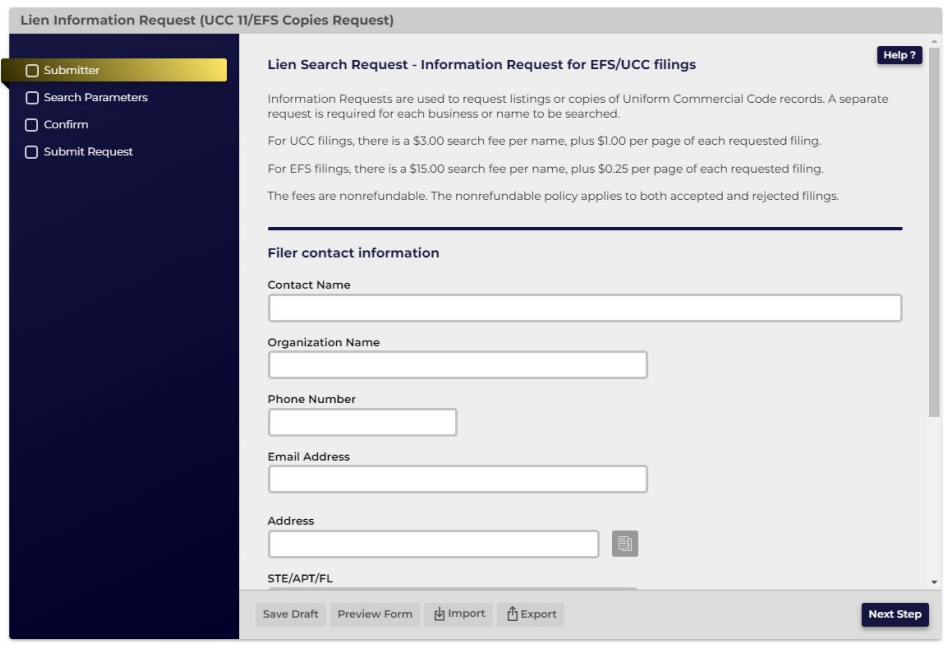

- 4. Complete the Submitter information and click **Next Step**.
- 5. The Search Parameters page provides options for your search. A search can be made for
	- a. A report search, which results in a certified search acknowledgement;
		- b. A report search and the original filing copies, or
		- c. If the lien or filing number is known, a request for the copy of the specific filing.

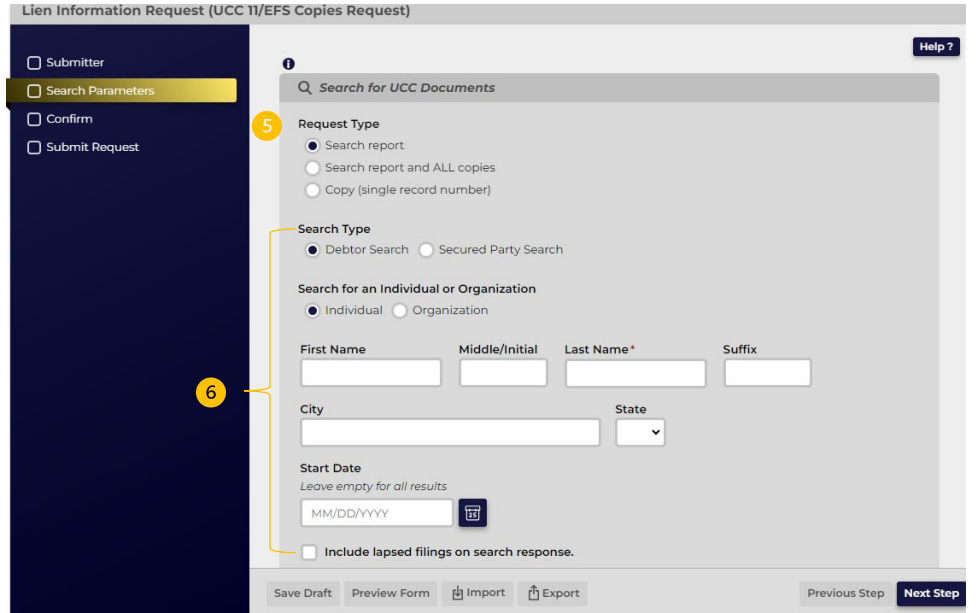

- 6. If *Search report* or *Search report and ALL copies* is selected, **Search Type** can be by debtor or secured party, either an individual or an organization. **City, State**, and **Start Date** narrow the search results but are not independent criteria. Toggle the option to include lapsed filings in the results.
	- d. Results will be displayed in a new window. Choose the records for which records are requested. Uncheck any that are not required. Click **Confirm**.

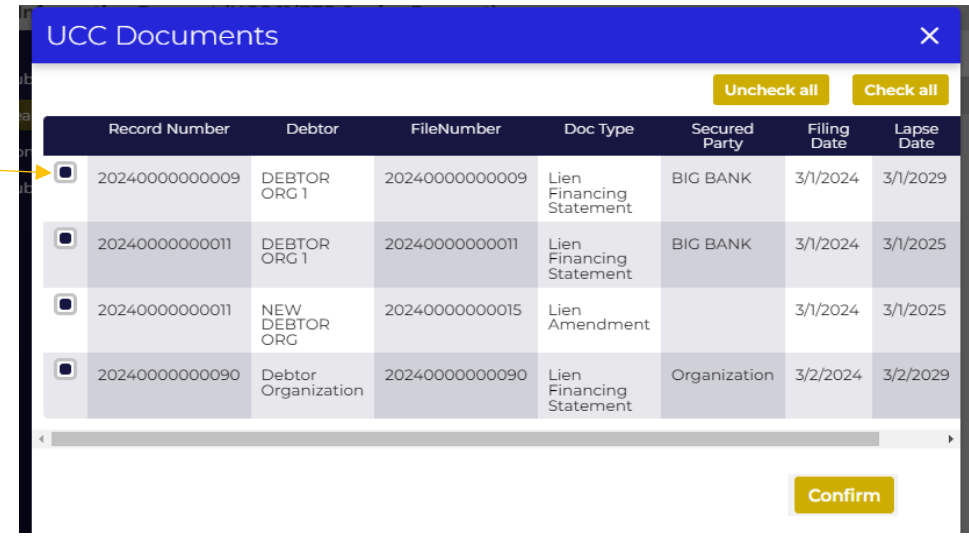

e. The records that were selected are shown. Click **Next Step**.

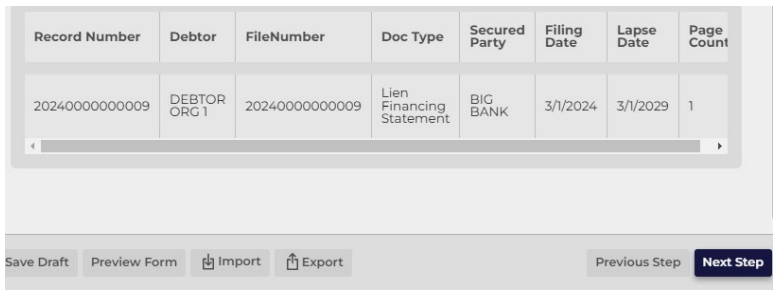

7. If *Copy (single record number)* is selected, enter the **File Number** for which a copy is requested:

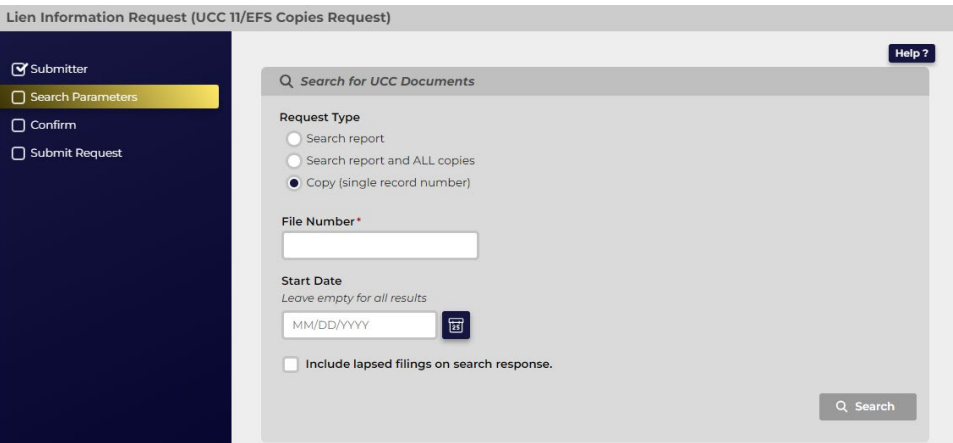

f. The results will be displayed. Check the record number and click **Confirm**. **Click Next Step**.

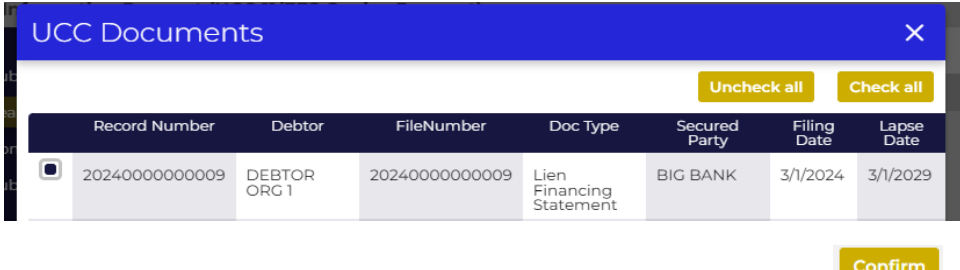

- 8. The confirmation page displays the information that was enteres for the submitter and the search request. If changes need to be made, click on the section to edit. If ready to file, click **Next Step**.
- 9. The Submit Request page summarizes the fees to be charged. Click **File Online** to complete the filing.

10. The fees are calculated based on the search results and are displayed in the Cart. Choose the payment method, or click **File/Order Additional items** if there are other searches to be made in the same transaction.

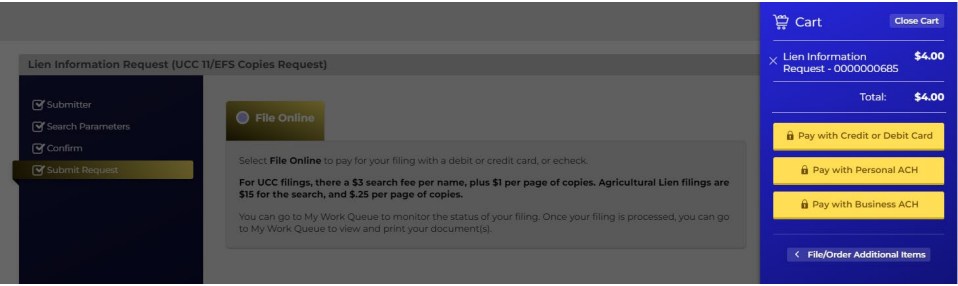

11. Once payment has been completed, and it is returned to the website, the request is automatically approved. The results of the request are available in *My Information Request Work Queue*. Download the .zip file to view the certification and if applicable, the copy of the filed record.

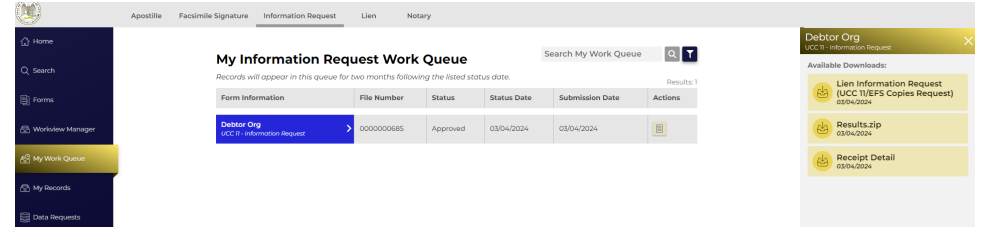